# **Map Manager**

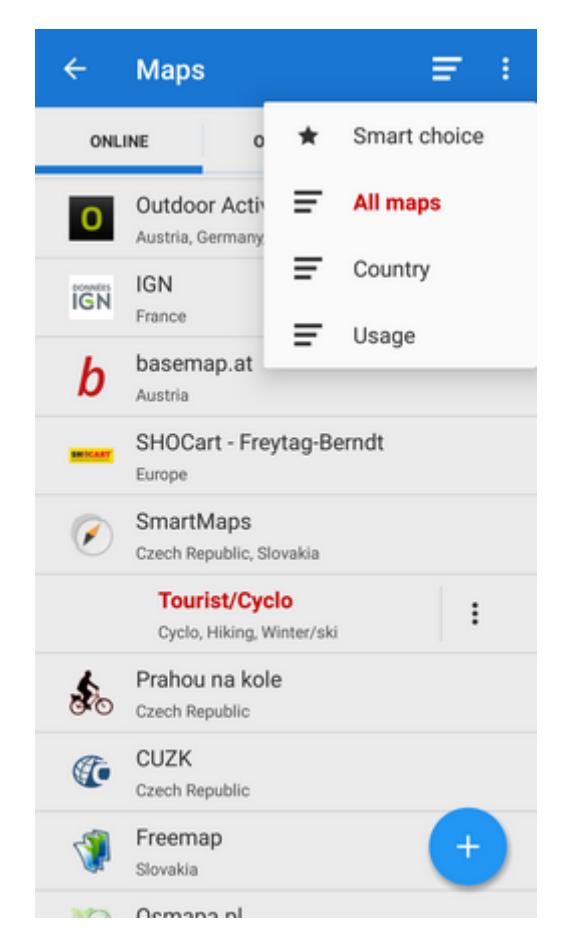

**The Map Manager** is Locus Map's main communication screen where you can select your map to **display** and **download** for offline use. It is launched by **ignally** icon in the main menu or in the right corner of the top panel. The Maps Manager screen includes a top bar with  $\blacksquare$  sort by button and ፡ action menu button and a window divided into three tabs:

### **Online**

A list of all available online maps that can be displayed in **Locus Map**. By default it is sorted by map

providers but you can easily change the sorting by the Sort by button menu - by **T** Country, by

**Usage** and by **The Smart choice** (last used maps and most often used maps). To get the map you require, tap the group to unfold and select. As is mentioned in the [Main Screen](#page--1-0) chapter, **Locus Map** selects the entry map automatically after the first run of your app. The selected map is online and is backlighted **orange** in the Manager. To change the displayed map, tap the selected one and confirm terms of its use. More about **[Online maps >>](#page--1-0)**

## **Offline**

This tab contains all maps that do not require internet connection to be displayed. These can be obtained from several sources:

- by **[downloading](#page--1-0)** online maps directly in the app. Not all online maps in Locus Map can be downloaded, as it is mentioned in the **[Online Maps](#page--1-0)** chapter.
- from **external sources** websites, map e-shops, PC software etc. How to add external maps into Locus Map is referred to in more detail in **[External Maps >>](#page--1-0)**
- from **[Locus Store](https://docs.locusmap.eu/doku.php?id=manual:user_guide:locus_store)**. Locus Store offer contains a lot of offline maps from many providers and also **[LoMaps >>](#page--1-0)** - a portfolio of maps rendered **directly by Locus Map** application from [OpenStreetMap](http://www.openstreetmap.org/) data via the [MapsForge](http://wiki.openstreetmap.org/wiki/Mapsforge) toolbox. Three Locus Map can be downloaded for free, others for a symbolic fee. The maps can be rendered in several themes among which it is possible to switch: hiking, biking, ski, town plan and road map.

### **WMS**

A list of installed WMS sources - WMS (Web Map Service) is a standard protocol for serving georeferenced map images over the **Internet** that are generated by map servers using data from a GIS database. **Locus Map** offers a variety of **Worldwide sources** that can be displayed in an overlay above your active map or a direct URL entry to activate any WMS source you wish. Usage of WMS maps is limited in Locus Map Free to 250 map tiles per one Locus session. More about **[WMS in Locus Map >>](#page--1-0)** You can select which of map **tabs to display** in the Manager. It helps to keep the manager **clear** provided you do not use all of Locus Map's available sorts of maps.

Tap the  $\cdot$  Action button in the upper right corner, select **Visible tabs** and tick the desired ones. For further settings, tap the [Settings](#page--1-0) option.

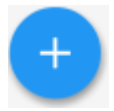

### **Adding Maps**

Distinctive blue button in the lower right corner launches options of adding maps in two categories/tabs - online and offline:

#### **Online**

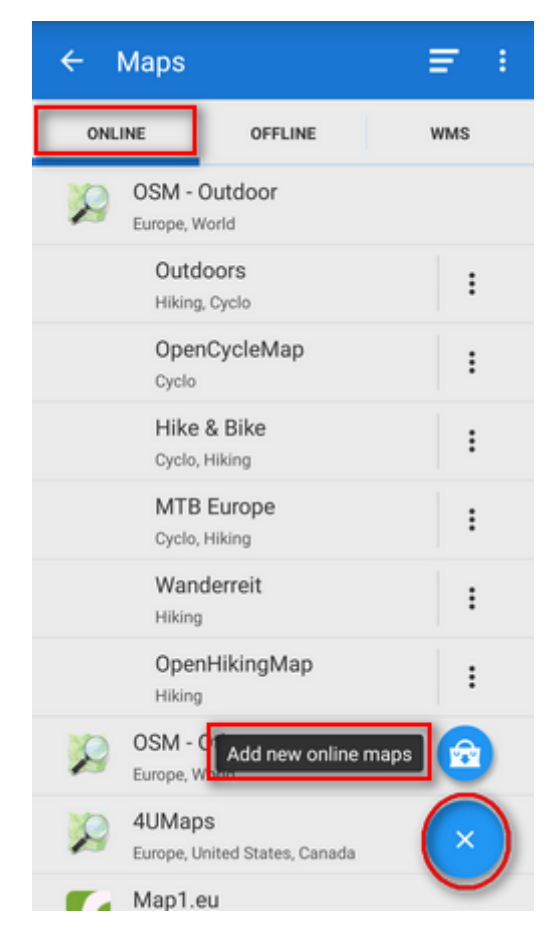

**[Add more online maps](https://docs.locusmap.eu/doku.php?id=manual:user_guide:locus_store)** - switches Locus Store on to display more available online maps

Online maps can be also **[downloaded for offline use](#page--1-0)**. Download button can be found in each map's

 $\vdots$ **action menu**.

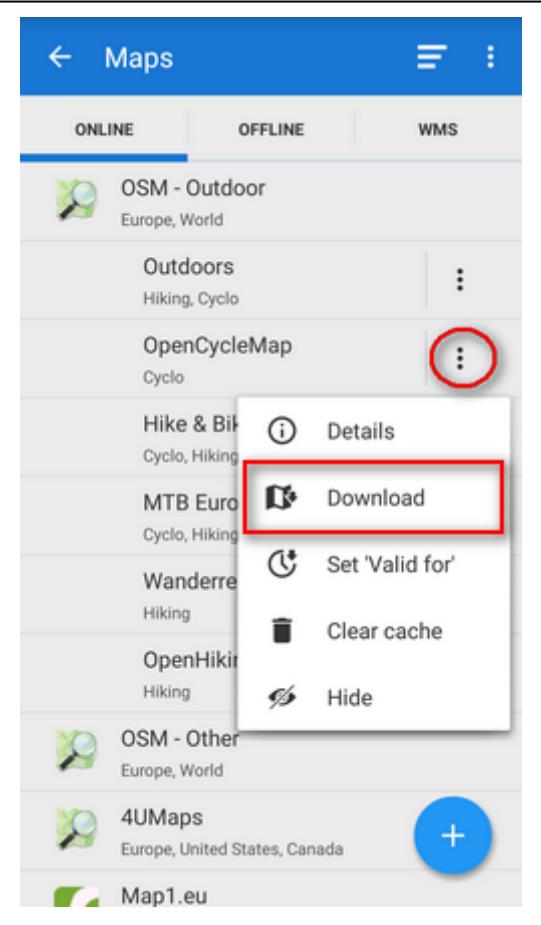

#### **Offline**

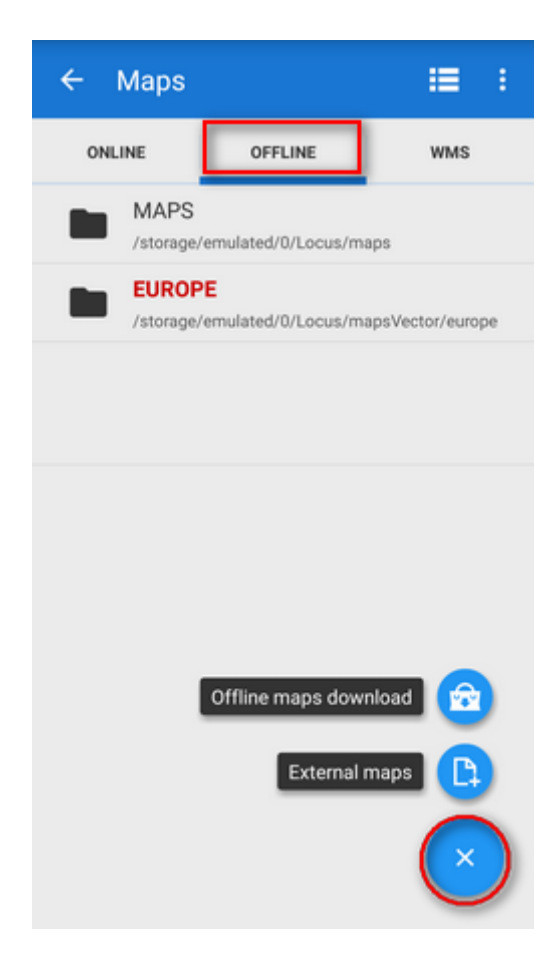

- **[Offline maps download](https://docs.locusmap.eu/doku.php?id=manual:user_guide:locus_store)** switches appropriate part of Locus Store on to select offline map to download or purchase
- **[External maps](#page--1-0)** adds a map obtained from an external source that is stored in the device internal memory or SD card

### **Top bar action menu**

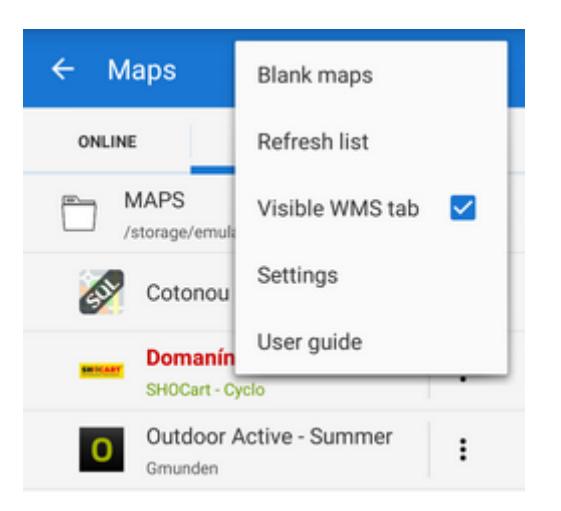

#### **Blank maps**

These "maps" contain no map data and serve as background for [overlays with other maps](#page--1-0) that can not be used indiviually. There are two variants - **light** and **dark** (i.e. white and black). An example of the dark variant used together with a cadastral map:

Last update: 2019/07/09 14:42 manual:user\_guide:maps\_mmanager https://docs.locusmap.eu/doku.php?id=manual:user\_guide:maps\_mmanager

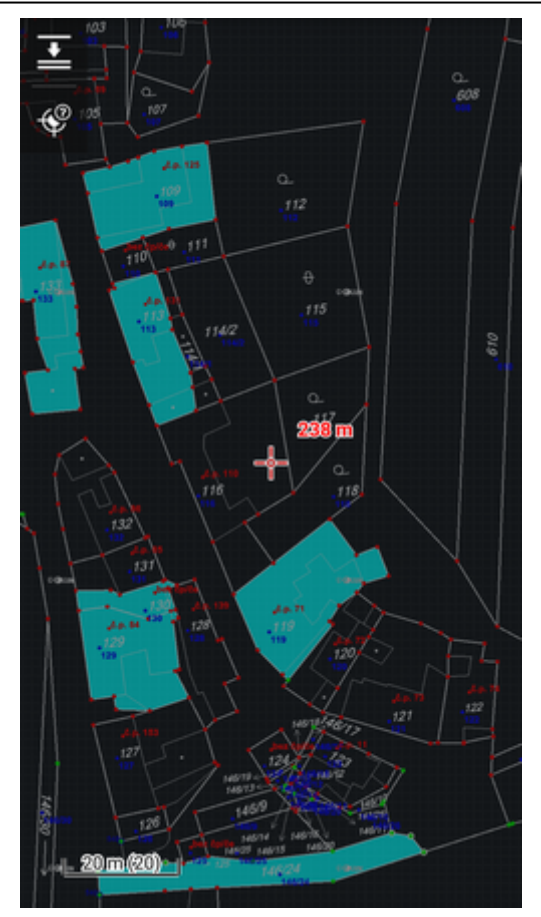

### **Refresh list**

Re-loads the list of maps.

#### **Visible WMS tab**

Switches tab with [WMS maps](#page--1-0) ON/OFF. Those who do not use WMS sources do not have to be bothered with the third map tab and can save space.

#### **Settings**

Link to [maps settings.](#page--1-0)

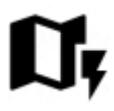

### **Quick Map Switch**

A very useful feature of Maps Manager if you often switch among a group of **various types of maps at once**. It offers at one tap:

- **last** used online maps
- **nearest** offline maps to your position

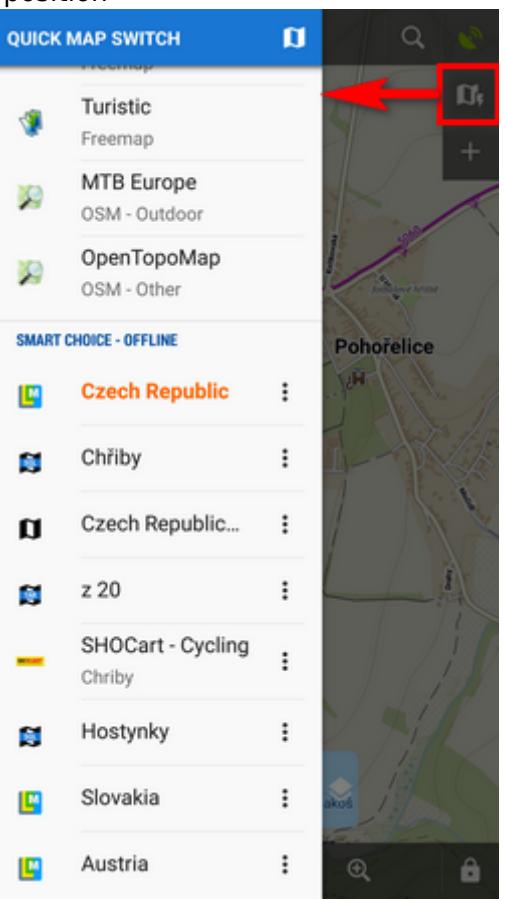

Quick Map Shift is in the left **[Content panel](#page--1-0)** or it can be added on your screen as another button to the **[function panels >>](#page--1-0)**

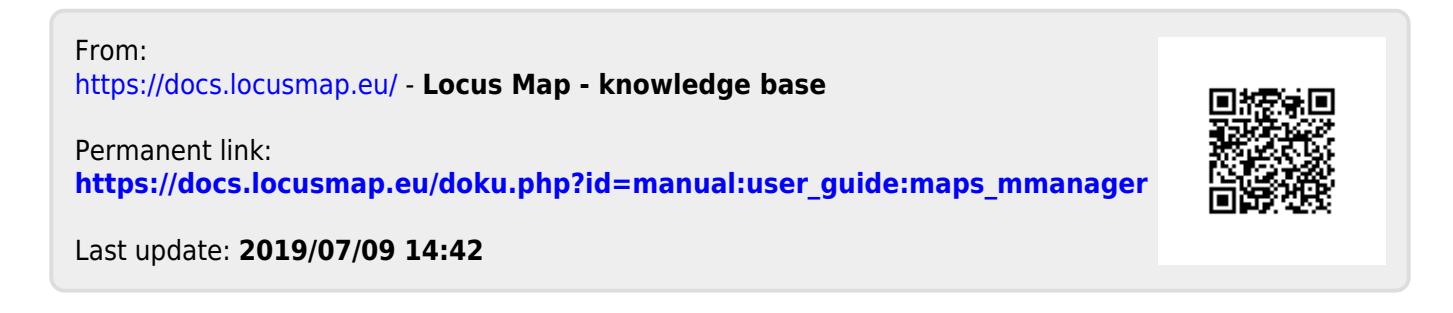